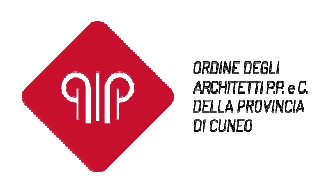

Cuneo, 22 dicembre 2022 Prot. n. 2022001511 Circolare n. 43

 A tutti gli Iscritti Loro Sedi

Gentile Collega,

come già comunicato con Circolare n. 18 del 27/04/2022, il Consiglio Nazionale Architetti PPC ha predisposto una nuova piattaforma centralizzata per la gestione dei crediti formativi degli iscritti in sostituzione della piattaforma iM@teria.

Per l'accesso alla nuova piattaforma CNAPPC alleghiamo una breve guida con i passaggi da eseguire (Allegato 1).

Riteniamo opportuno segnalare in merito alla nuova piattaforma CNAPPC che, essendo ancora in corso il trasferimento dei dati dalla piattaforma iM@teria alla nuova piattaforma del CNAPPC, le situazioni formative di ciascun iscritto non risultano ad oggi completamente aggiornate, né risultano ad oggi più aggiornate le posizioni riportate sulla piattaforma iM@teria.

Nonostante le ripetute segnalazioni degli Ordini provinciali al CNAPPC sul malfunzionamento della piattaforma, ad oggi non è ancora possibile ottenere un riscontro corretto dalla consultazione dei dati.

Pertanto chiediamo cortesemente agli iscritti di non segnalare all'Ordine situazioni di mancata corrispondenza dei dati della nuova piattaforma CNAPPC o/e di iM@teria in quanto non è facoltà dell'Ordine modificare tali dati direttamente.

Non appena si avranno riscontri diversi da parte del CNAPPC sarà nostra cura avvisare tutti gli iscritti.

#### IMPORTANTE:

A causa del mancato allineamento dei dati sulla piattaforma CNAPPC, attualmente è sospesa la presentazione di istanze di esonero dall'obbligo formativo e di riconoscimento di crediti formativi a posteriori tramite autocertificazione.

Non appena sarà possibile ricevere le nuove istanze sarà data immediata notizia agli iscritti tramite circolare esplicativa delle modalità per la compilazione.

### Le domande che saranno presentate sulla nuova piattaforma CNAPPC o sulla piattaforma iM@teria a decorrere dalla data odierna saranno respinte.

Dalla nuova piattaforma CNAPPC è, invece, già possibile fruire degli eventi formativi erogati gratuitamente dall'Ordine di Cuneo in FAD ASINCRONA. In allegato le istruzioni per accedere a tale sezione e frequentare gli eventi (Allegato 2).

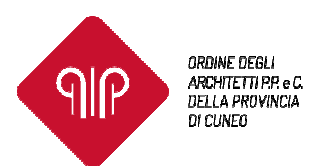

#### Ricordiamo alcune informazioni importanti riguardanti l'obbligo di aggiornamento professionale continuo:

- il Consiglio Nazionale Architetti PPC disposto la proroga del termine del triennio formativo 2020-2022 al 30 giugno 2023 pertanto, coloro che si trovano in situazione di debito formativo per il triennio 2020- 2022, potranno acquisire i Crediti Formativi mancanti fino a tale data.
- i Crediti Formativi Professionali da acquisire nel triennio sono complessivamente 60 di cui 12 CFP in materie riguardanti la deontologia e le discipline ordinistiche.
- per coloro che si trovano in situazione di debito formativo, i CFP acquisiti fino alla data del 30/06/2023 andranno prioritariamente a sanare la posizione del triennio precedente e solo successivamente conteggiati come CFP per il triennio 2023-2025.
- Allo scadere del semestre di "ravvedimento operoso" per il triennio 2020-2022 (30 giugno 2023) coloro che non avranno adempiuto a tale obbligo saranno deferiti al Consiglio di Disciplina per i conseguenti adempimenti.
- Il testo delle LINEE GUIDA E DI COORDINAMENTO ATTUATIVE DEL REGOLAMENTO PER L'AGGIORNAMENTO E LO SVILUPPO PROFESSIONALE CONTINUO attualmente in vigore sono consultabili sul sito dell'Ordine al seguente link: https://architetticuneo.it/wpcontent/uploads/2018/09/CNAPPC\_Linee-Guida\_2020.pdf

Per qualsiasi informazione inerente la formazione continua e l'erogazione degli eventi è possibile contattare l'Ordine inviando una email all'indirizzo *formazione@architetticuneo.it* o chiamando la segreteria al numero 0171 695069 esclusivamente il lunedì, giovedì e venerdì dalle 10:00 alle 12:00, e il mercoledì dalle 15:00 alle 17:00.

L'occasione è gradita per porgere i migliori saluti.

Il Presidente Arch. Fabrizio Rocchia Ordine degli Architetti, P.P. e C. della Provincia di Cuneo

looele

Il Responsabile per la Formazione Continua Arch. Carla Genta

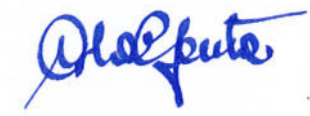

## **BREVE GUIDA PER ACCEDERE ALLA NUOVA PIATTAFORMA DEL CNAPPC**

- 1. Per accedere alla **NUOVA PIATTAFORMA PORTALE SERVIZI CNAPPC utilizza il seguente link** https://portaleservizi.cnappc.it/
- 2. seleziona la casella "PROFESSIONISTA"

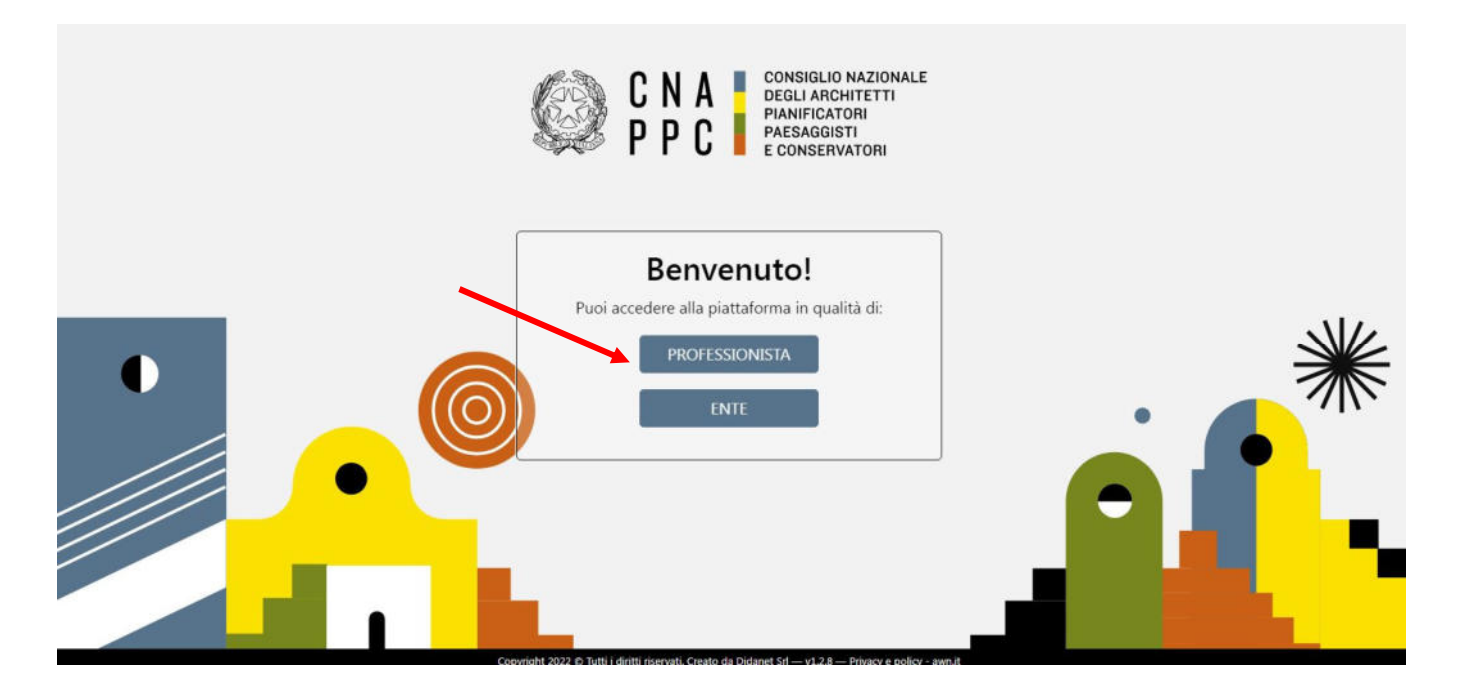

3. UTILIZZA LE CREDENZIALI CHE UTILIZZAVI PER ACCEDERE SU iM@teria e clicca sul pulsante "ACCEDI". Se non le ricordi utilizza i pulsanti cerchiati in rosso nell'immagine seguente per ottenere una nuova password o conoscere lo username.

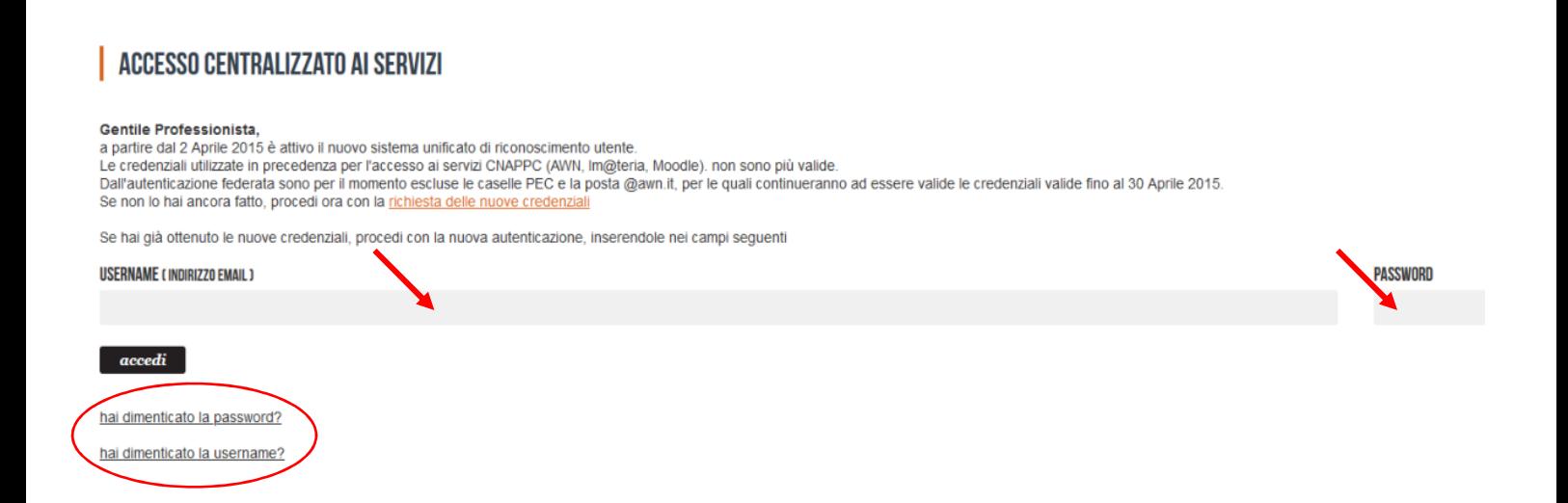

4. Una volta effettuato l'accesso comparirà il tuo profilo

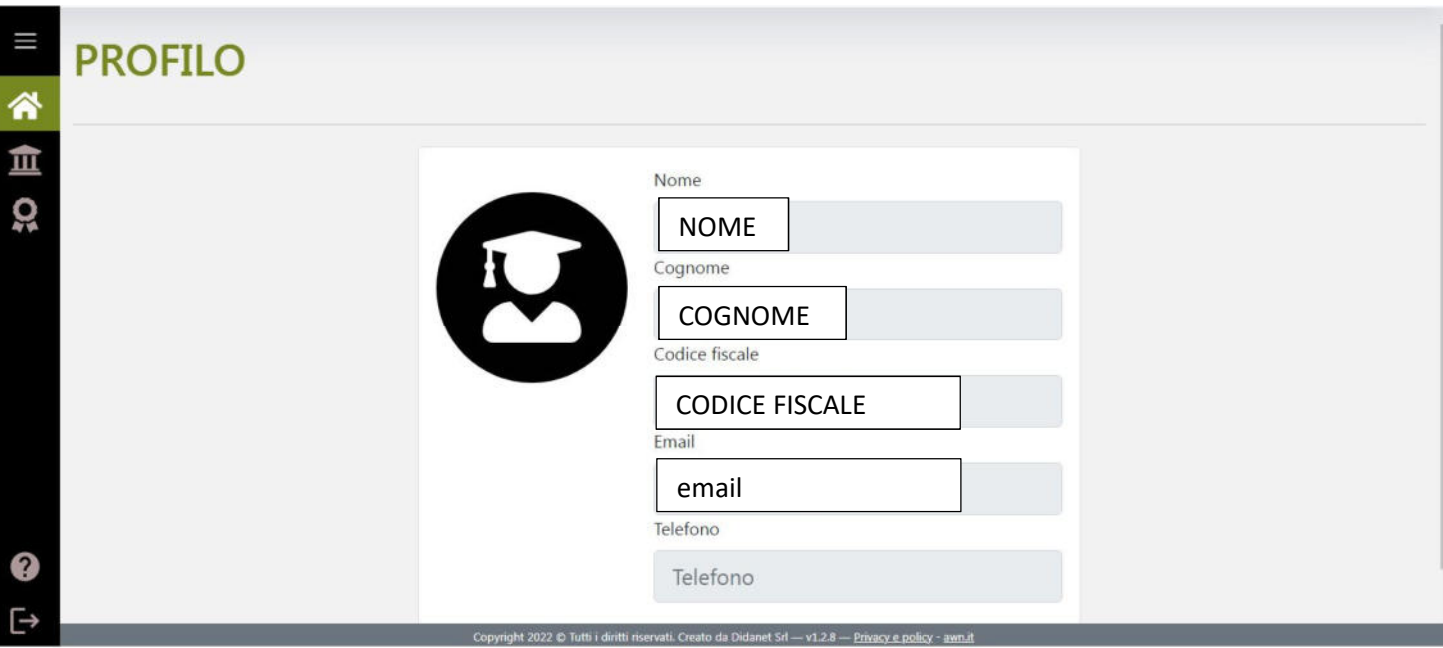

5. Cliccando sulle icone del menù a sinistra....

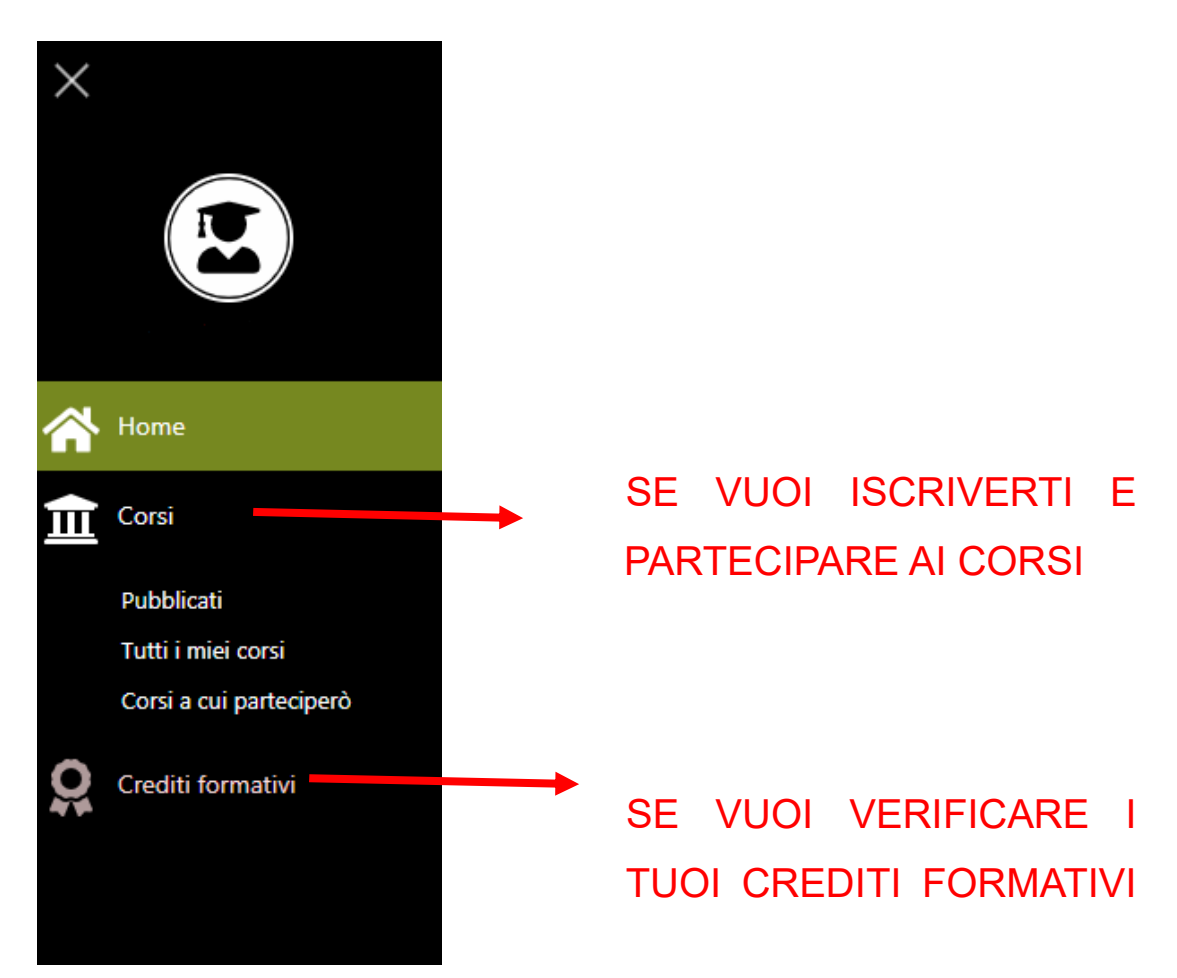

# **COME FARE L'ISCRIZIONE E PARTECIPARE AI CORSI FAD ASINCRONI EROGATI DALL'ORDINE DI CUNEO**

# COME FARE L'ISCRIZIONE AL CORSO

Cerca nella sezione "Corsi – Pubblicati "e imposta i seguenti filtri:

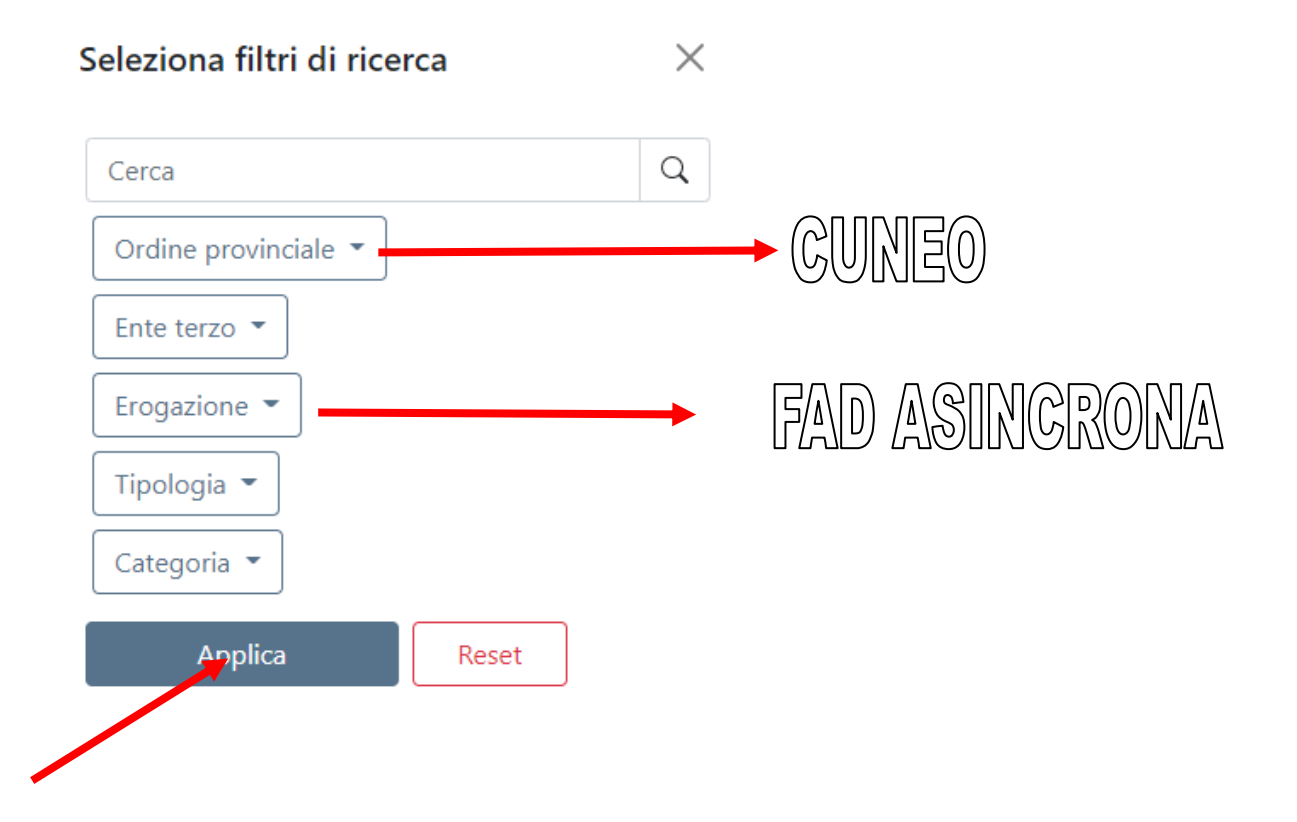

Seleziona l'evento che ti interessa e iscriviti; a questo punto nella sezione "Corsi a cui parteciperò" comparirà il titolo dell'evento a cui ti sei iscritto.

## COME PARTECIPARE AL CORSO

Seleziona il corso che intendi seguire in modalità FAD asincrona e digita il pulsante "partecipa al corso MOODLE":

#### Dettaglio X Valutazione Modalità Pubblicazione Generale ARCN482 partecipa al corso MOODLE codice DEMI CULTUDALLEN FMEDCEMIZA / Banda 4

Si aprirà automaticamente un nuovo pannello in **"Moodle";** Prima di accedere al corso è necessario leggere la pagina **"Istruzioni per i partecipanti".**

# INFORMAZIONI IMPORTANTI

- Alla conclusione dell'evento sarà disponibile un **QUIZ FINALE per la verifica dell'apprendimento**, superato il quale avrai diritto ai CFP.
- Successivamente sarà possibile compilare il questionario di gradimento del corso che è obbligatorio e serve ad esprimere un tuo giudizio (anonimo) sulla qualità del servizio di Formazione a Distanza.
- Cliccando su **"Chiudere la finestra per uscire dall'aula"** dovrai tornare sulla piattaforma

# COME OTTENERE I CFP:

- Torna a *portaleservizi.cnappc.it* dopo aver chiuso la finestra del browser del corso;
- Una volta entrati nella piattaforma del Cnappc sulla sezione "Tutti i miei corsi" clicca sul bottone blu "Verifica presenza" della colonna Moodle;
- Chiudi e riapri la piattaforma per verificare che i crediti formativi professionali siano stati correttamente attribuiti;